# Configurar a fluidez ponto a ponto e da camada 2 em access points sem fio industriais (IW)

## **Contents**

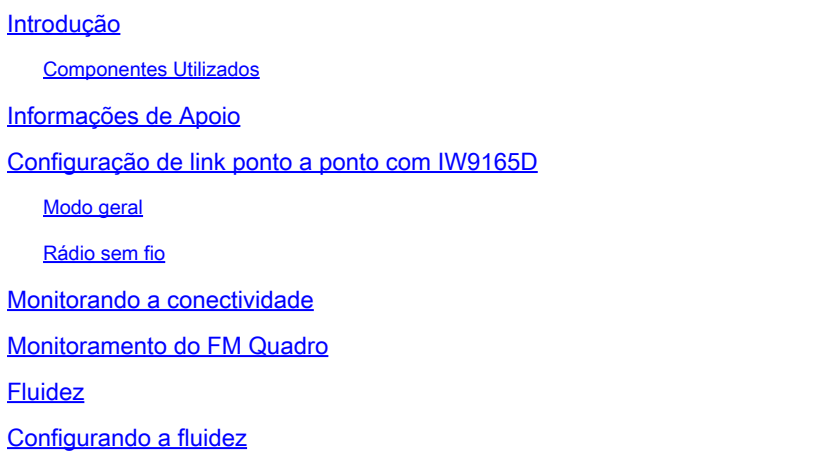

## Introdução

Este documento descreve a configuração de um enlace ponto-a-ponto em um AP IW sendo executado no modo CURWB junto com a configuração da camada 2 de fluidez.

#### Componentes Utilizados

Há quatro tipos diferentes de hardware:

- Cisco Catalyst IW9167
- Cisco Catalyst IW9165D
- Cisco Catalyst IW9165E

As informações neste documento foram criadas a partir de dispositivos em um ambiente de laboratório específico. Todos os dispositivos utilizados neste documento foram iniciados com uma configuração (padrão) inicial. Se a rede estiver ativa, certifique-se de que você entenda o impacto potencial de qualquer comando.

## Informações de Apoio

O hardware CURWB fornece backhaul sem fio sobre arquiteturas fixas e de mobilidade. Este documento descreve a configuração de um link ponto-a-ponto em um ponto de acesso industrial sem fio (AP IW) sendo executado no modo CURWB junto com a configuração de camada 2 de fluidez.

## Configuração de link ponto a ponto com IW9165D

- 1. Os rádios podem ser configurados no Painel de operações da IoT (IoT OD) ou manualmente na interface da Web do AP. Neste artigo, configuramos todos os rádios manualmente.
- 2. Durante a configuração inicial, é possível que o acesso do console seja necessário. Para se conectar ao console, use uma taxa de baud de 115200, se a versão do software for 17.12.1 ou mais recente.
- 3. Por padrão, todos os rádios estão no modo IOT-OD on-line. Emita este comando para verificar o status do AP.

show iotod-iw status

## Cisco-137.250.148#show iotod-iw status IOTOD IW mode: Offline  $Cisco-137.250.148#$

 Use esse comando para alterar o modo no AP para off-line se ele estiver configurado para se comunicar com IoT OD.

configure iotod-iw offline

Cisco-137.250.148#configure iotod-iw offline Set up IOTOD IW mode to offline online Set up IOTOD IW mode to online. The device can be managed from the IOTOD IW Cloud Server (if it is connected to the Internet) Cisco-137.250.148#configure iotod-iw

- 4. Quando o rádio estiver configurado para estar no modo off-line, a GUI da Web poderá ser acessada pelo endereço IP padrão 192.168.0.10.
- 5. Na GUI, configure o link ponto-a-ponto com os rádios da página Configurações gerais > Modo geral.

Modo geral

 - O modo de rádio (Head End (que está conectado à infraestrutura com fio) precisa ser configurado como mesh end e a extremidade remota como mesh point)

-IP Address

- Máscara de sub-rede e Gateway

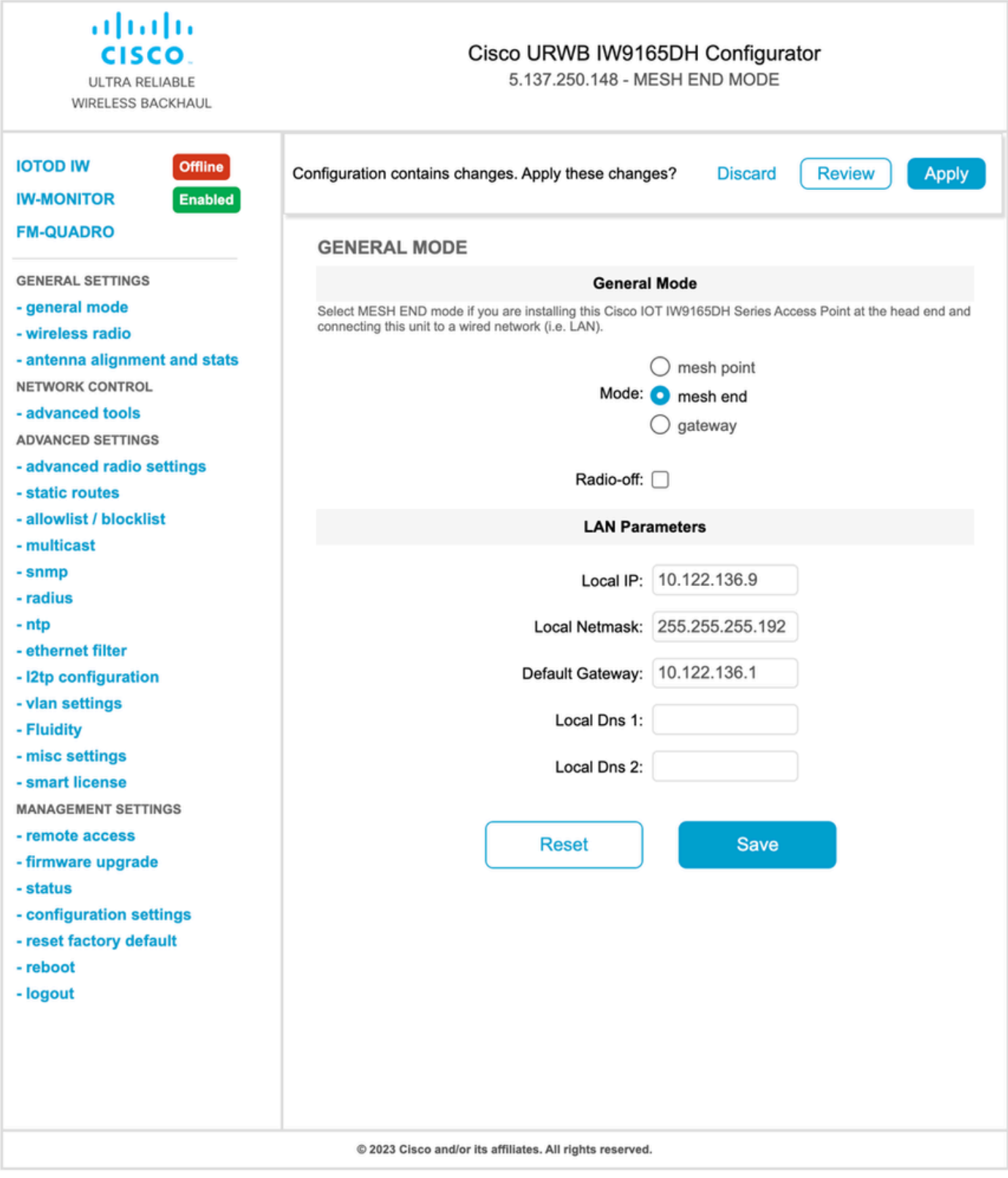

Quando os parâmetros estiverem configurados, salve as configurações.

### Rádio sem fio

Normalmente, para um IW9165, o Radio 1 é configurado para um link de retorno ponto a •ponto, pois essa é uma antena interna direcional. Para o uso apenas de aplicativos ponto-aponto, o segundo rádio precisa ser desativado.

Ambos os rádios precisam ser configurados com a mesma senha compartilhada, frequência • e largura de canal.

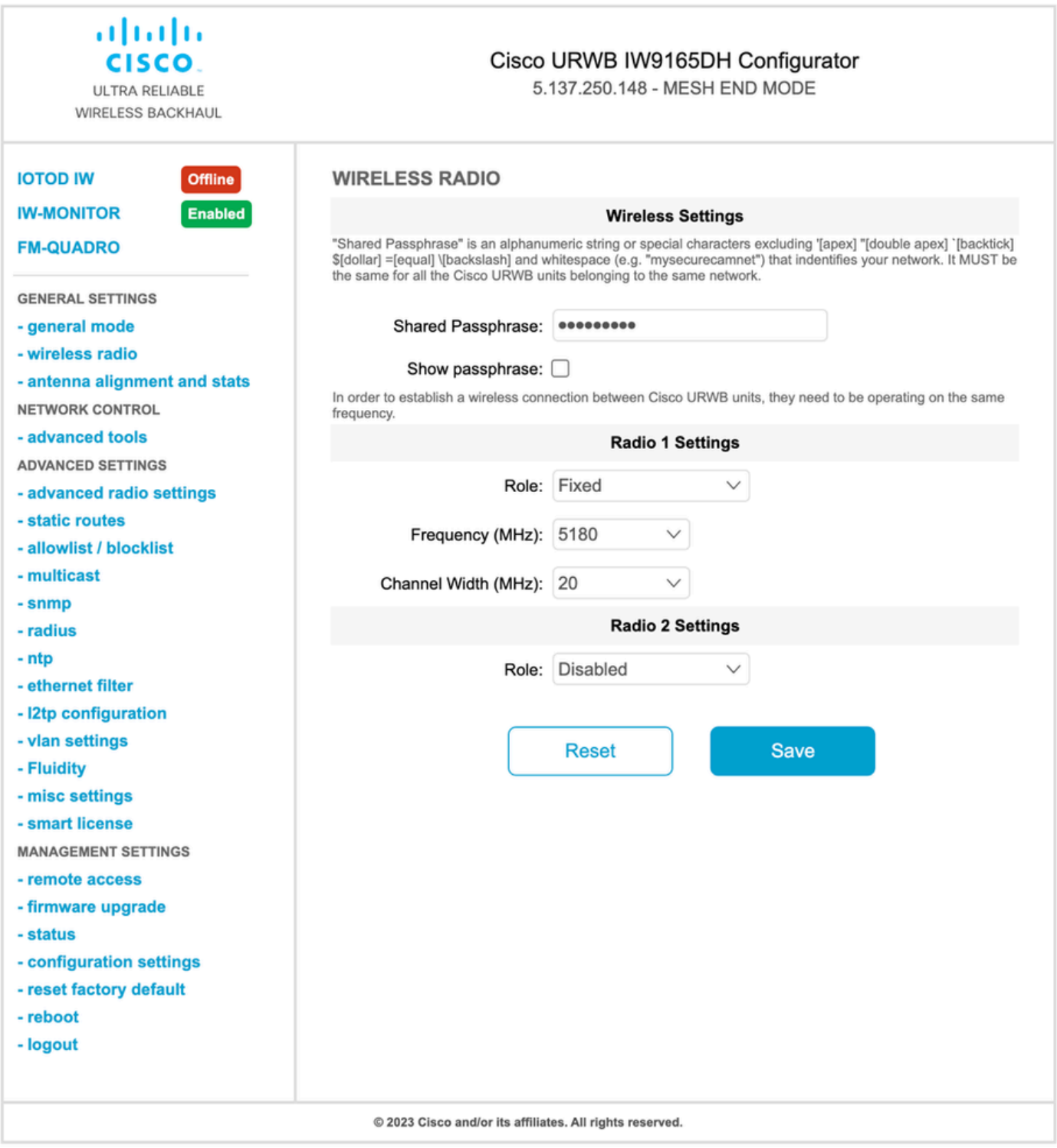

Quando a página estiver configurada, salve as configurações em ambos os rádios e aplique as alterações. Isso reinicializa os rádios e as alterações são aplicadas.

### Monitorando a conectividade

Quando os rádios voltarem, a intensidade do sinal da página de alinhamento da antena poderá ser verificada. A intensidade de sinal recomendada está entre -45 dBm e -70 dBm.

É importante validar a intensidade do sinal de ambas as extremidades do link ponto-a-ponto com valores RSSI muito próximos.

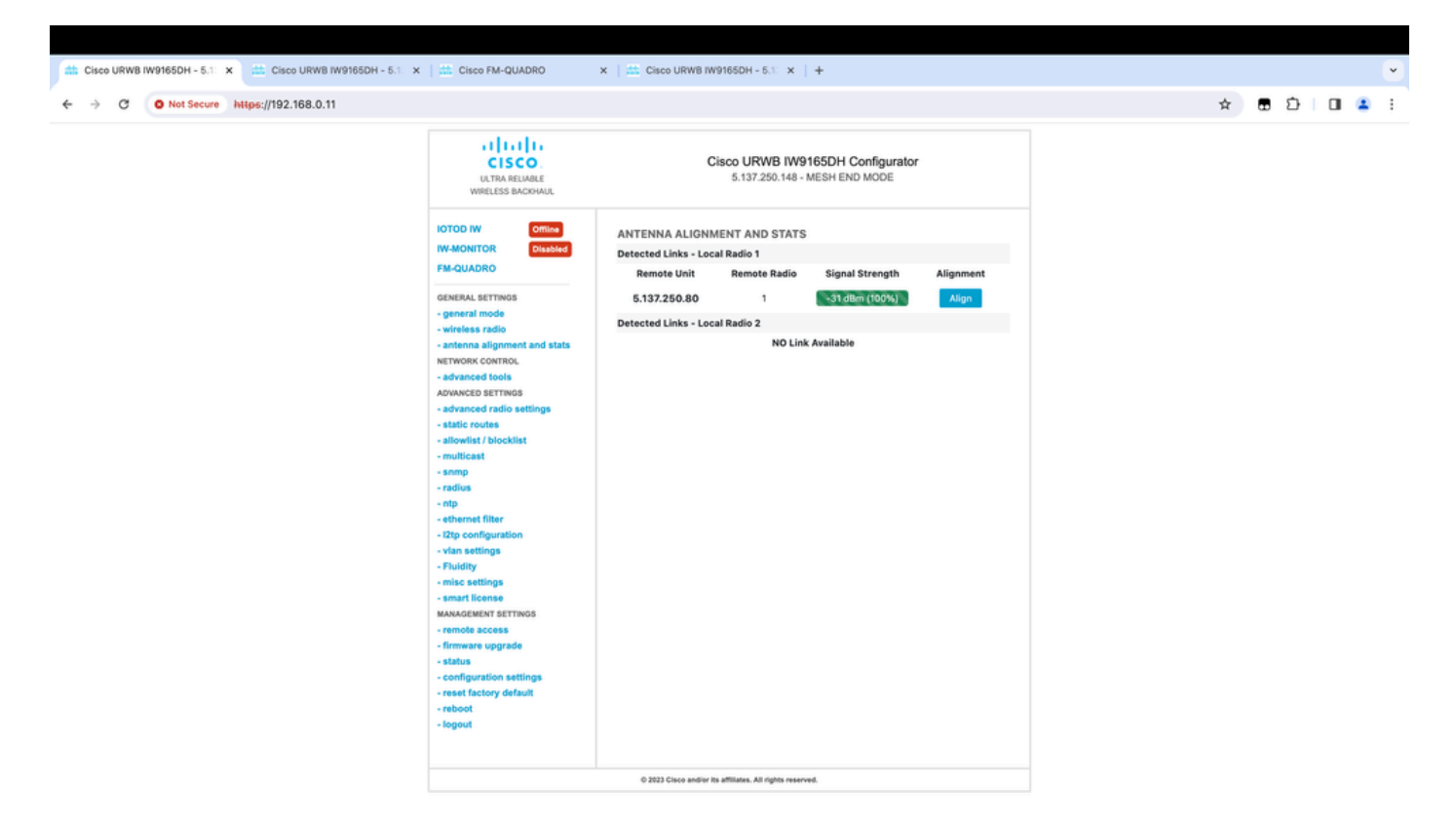

## Monitoramento do FM Quadro

Mais detalhes sobre o desempenho do link podem ser obtidos na página FM-Quadro. Isso fornece qualidade em tempo real do link, incluindo LER (Link Error Rate), PER (Packet Error Rate), RSSI, MCS de throughput, fluxo espacial, frequência operacional, etc.

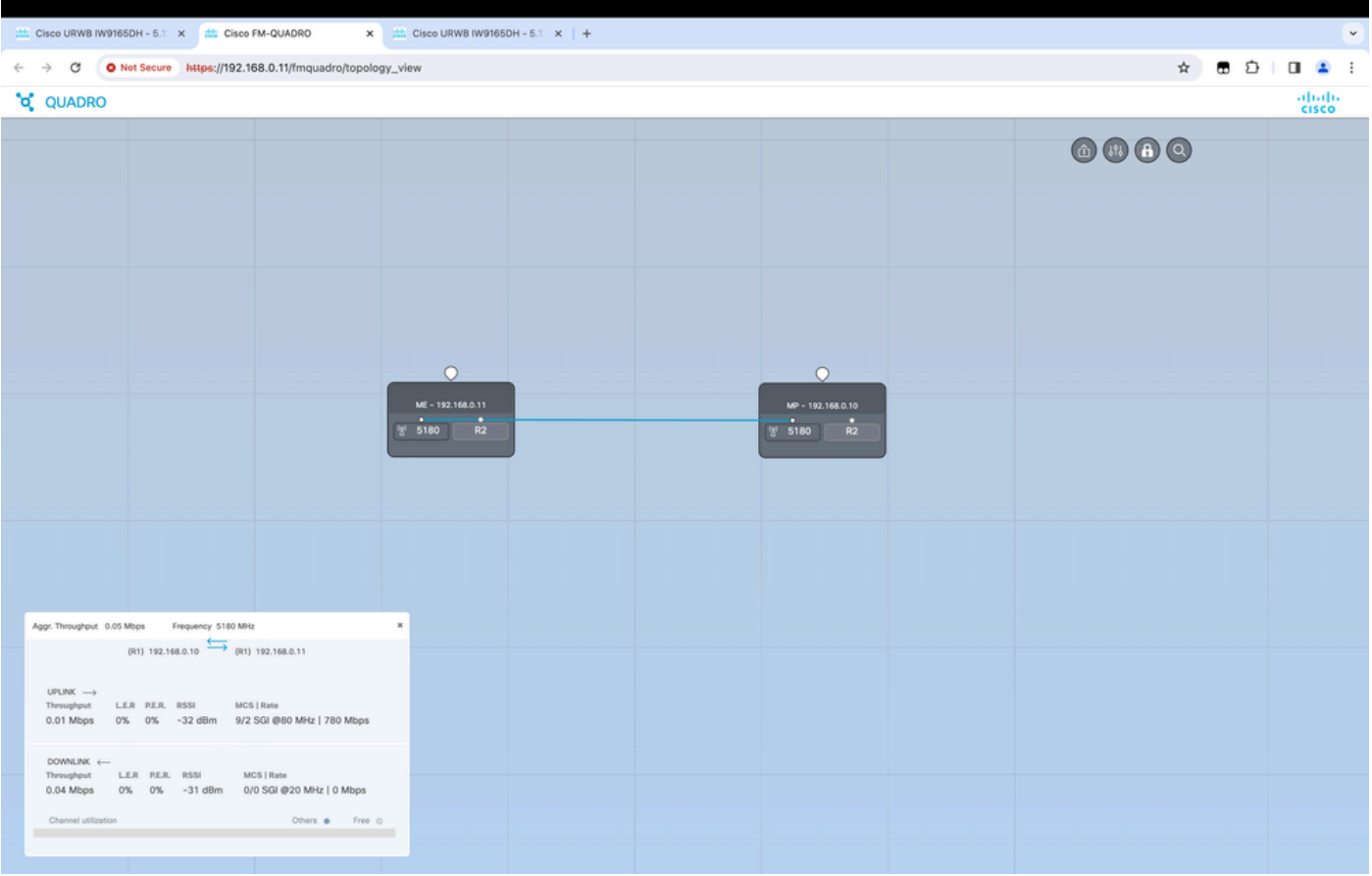

## Fluidez

A arquitetura de rede Cisco Fluidity (anteriormente Fluidmesh Fluidity) é baseada no Prodigy 2.0. Esta é uma tecnologia baseada em Multiprotocol Label Switching (MPLS) usada para fornecer dados encapsulados por IP.

Em um cenário de rede de mobilidade Cisco Ultra-Reliable Wireless Backhaul, o processo de handoff pode ser assimilado a uma alteração na topologia da rede na qual um link existente é interrompido e um novo link é criado. No entanto, os mecanismos padrão do setor para detectar a alteração e reconfigurar os nós são muito lentos e consomem muitos dados para fornecer desempenho adequado em um cenário restrito em tempo real (como mobilidade de alta velocidade). Em particular, a latência de reconfiguração e o número de mensagens trocadas precisam ser minimizados para reduzir qualquer chance de perda de pacotes de dados no processo. Para atenuar os problemas mencionados anteriormente, o Fluidity implementa uma solução de handoff rápido que fornece uma reconfiguração de caminho muito rápida, com latência na ordem de um milissegundo. O mecanismo ativo é uma extensão do plano de controle existente da rede e é baseado em uma técnica de manipulação específica referente às tabelas FIB de MPLS do nó.

O esquema de fluidez permite que os nós móveis e os dispositivos clientes conectados a eles mantenham seus endereços IP durante todo o processo de mobilidade. Além disso, todos os nós fazem parte de uma única rede em malha de camada 2.

## Configurando a fluidez

Topologia: dois APs IW9165D que estão conectados por rede sem fio e IW9167 como um veículo usando a fluidez da camada 2

- Assim como o link ponto a ponto, precisamos configurar a página do modo geral. Observe 1. que o cluster de uma rede de fluidez CURWB L2 tem apenas uma extremidade de malha. Como nessa rede, não há conectividade de fibra entre os dois IW9165D. Eles são conectados por meio de um link de backhaul sem fio ponto a ponto com a interface de rádio 1. A extremidade da malha dessa pequena rede de fluidez é o IW9165D que está fisicamente conectado à rede central. Todos os outros rádios no cluster (incluindo o veículo) são configurados como um ponto de malha. Nessa topologia, temos 1 extremidade de malha e 1 ponto de malha que forma o link ponto a ponto e o IW 9167AP como um veículo (configurado como um ponto de malha).
- O rádio 1 está configurado para um link ponto-a-ponto e o rádio 2 precisa ser configurado 2. para Fluidez, tanto para rádios de via quanto para rádios de veículos. Para rádios de veículo, apenas uma interface é configurada com fluidez, mas o segundo rádio é desativado.

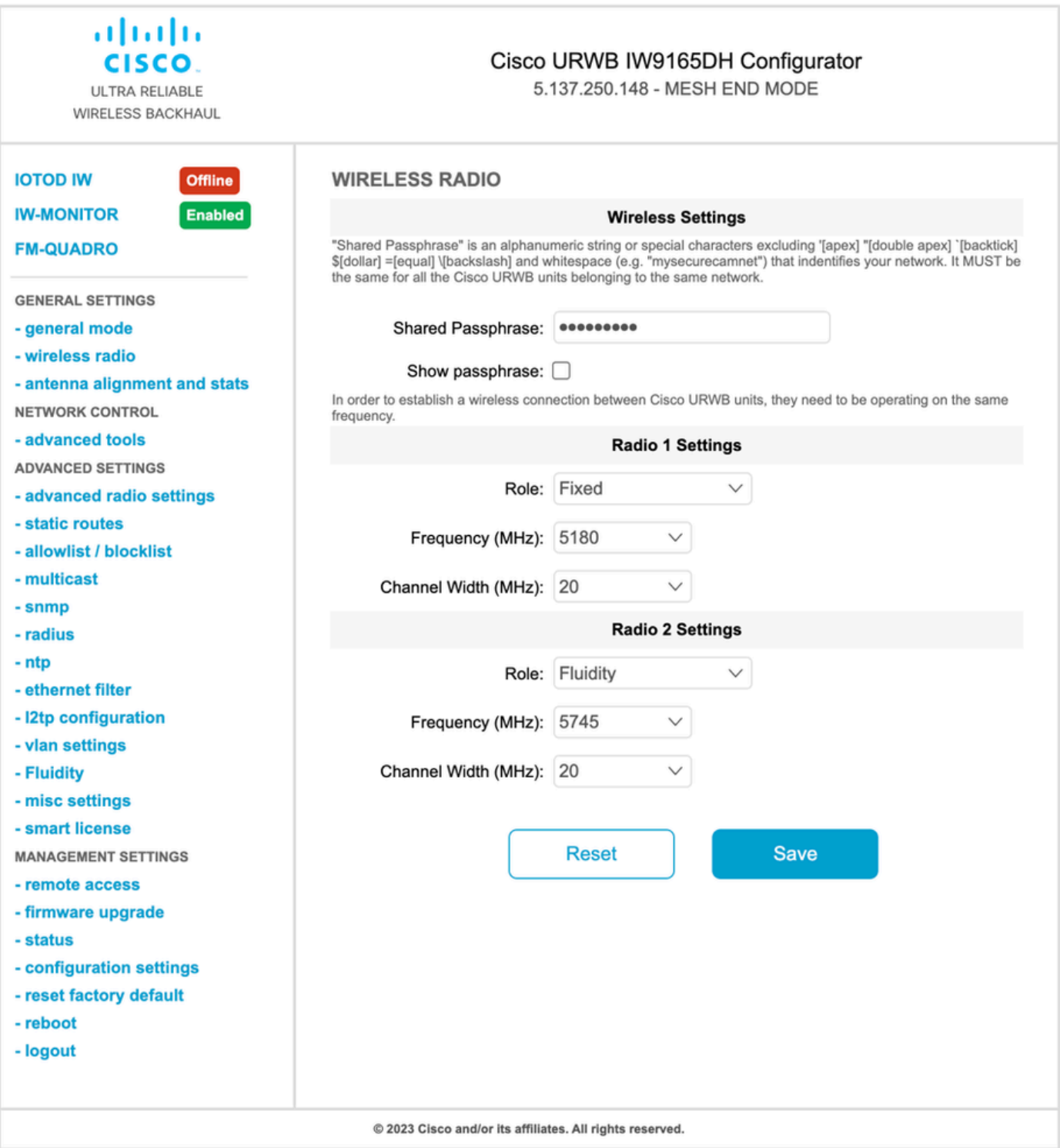

3. Na página Advanced Settings > Fluidity (Configurações avançadas > Fluidez), os rádios instalados na via que fornecem cobertura para os veículos precisam ser configurados como Infrastructure. Por outro lado, o rádio do veículo (IW 9167) precisa ser configurado como um veículo.

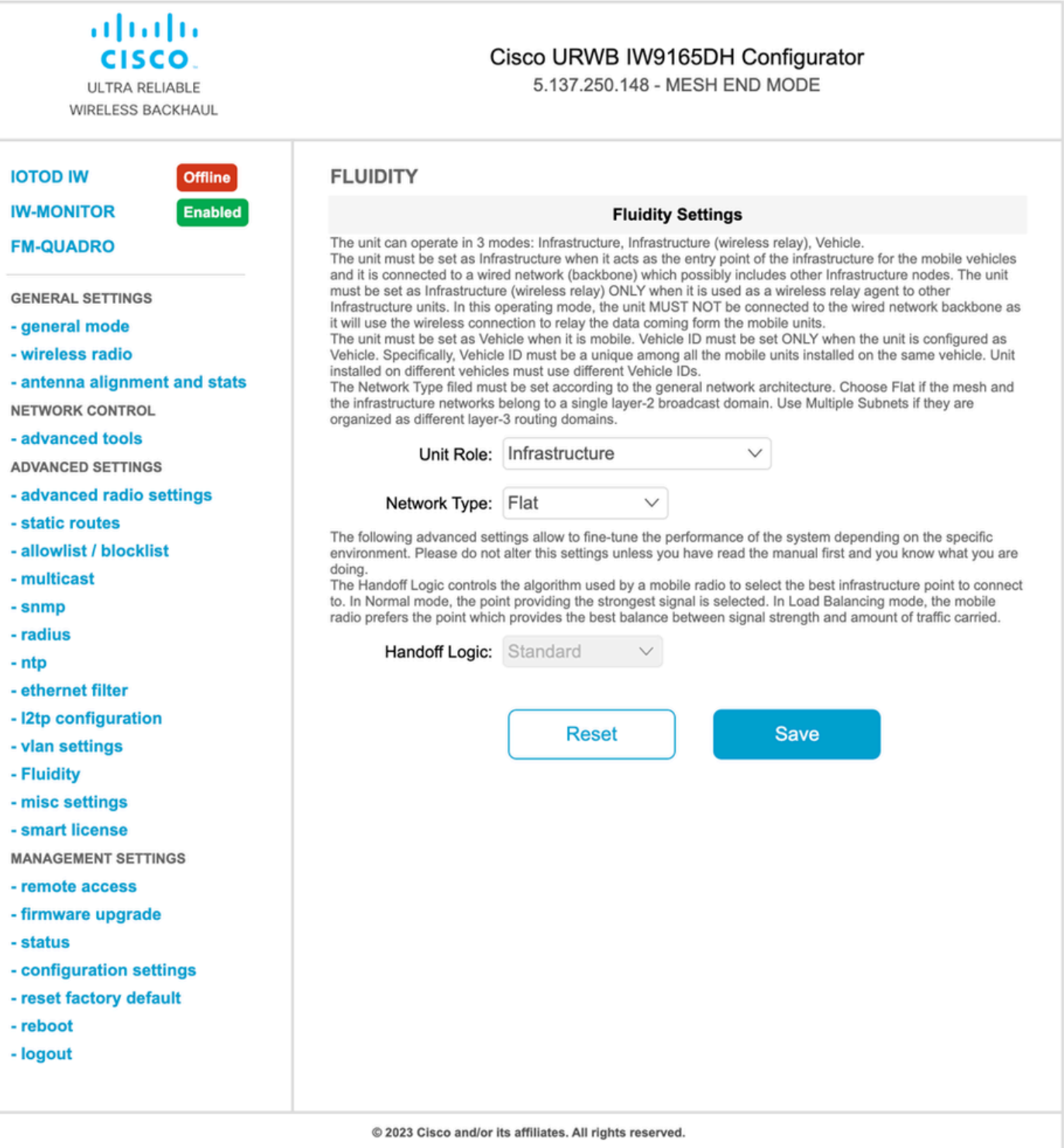

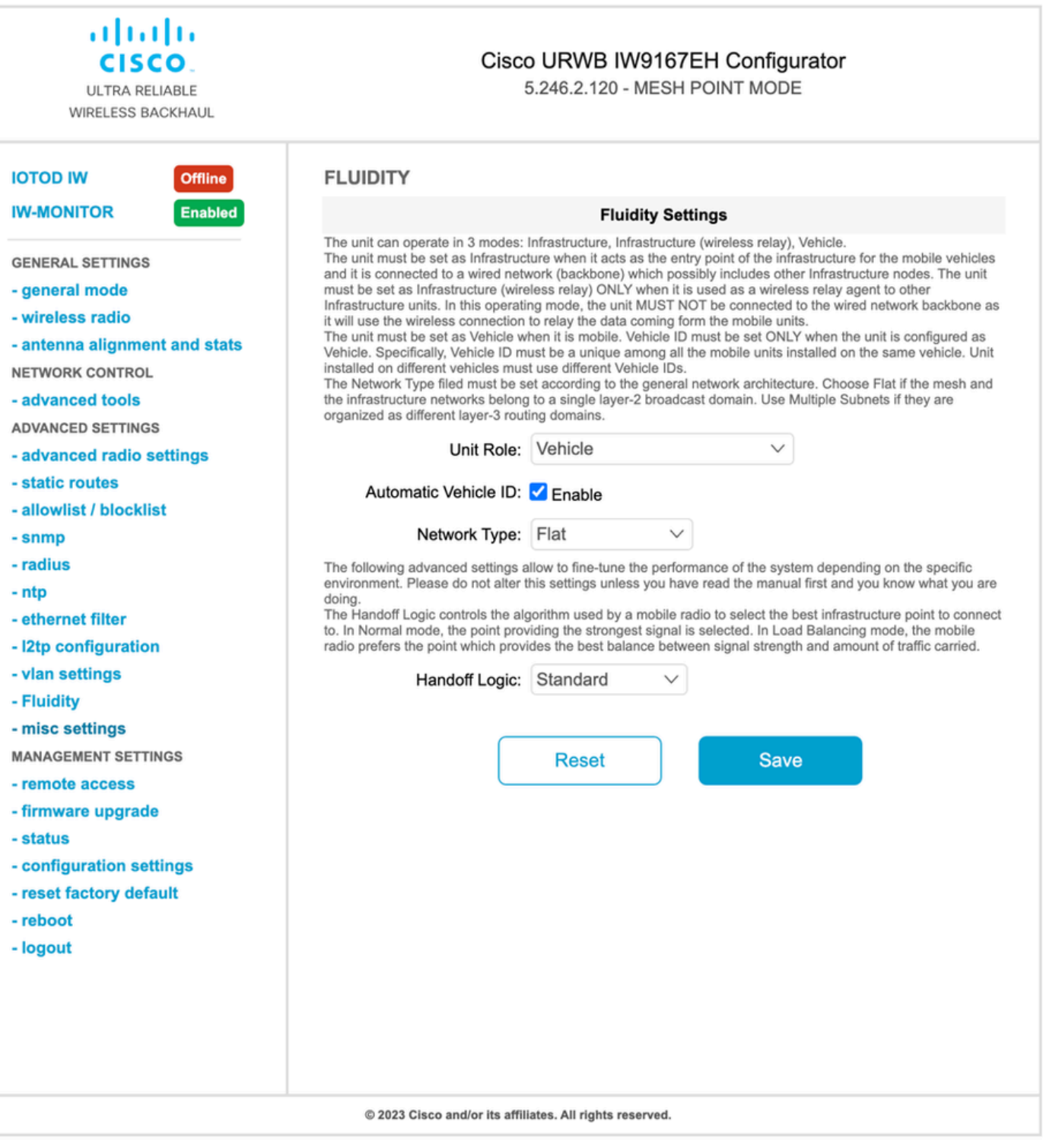

- 4. Se estiver usando MIMO 2x2, selecione o número da antena como ab-antenna.
- Para o IW 9167, se estiver usando MIMO 2x2 e estiver usando a interface 1, use as portas de antena 3 e 4. Se configurado para a interface 2, use as portas de antena 5 e 6.

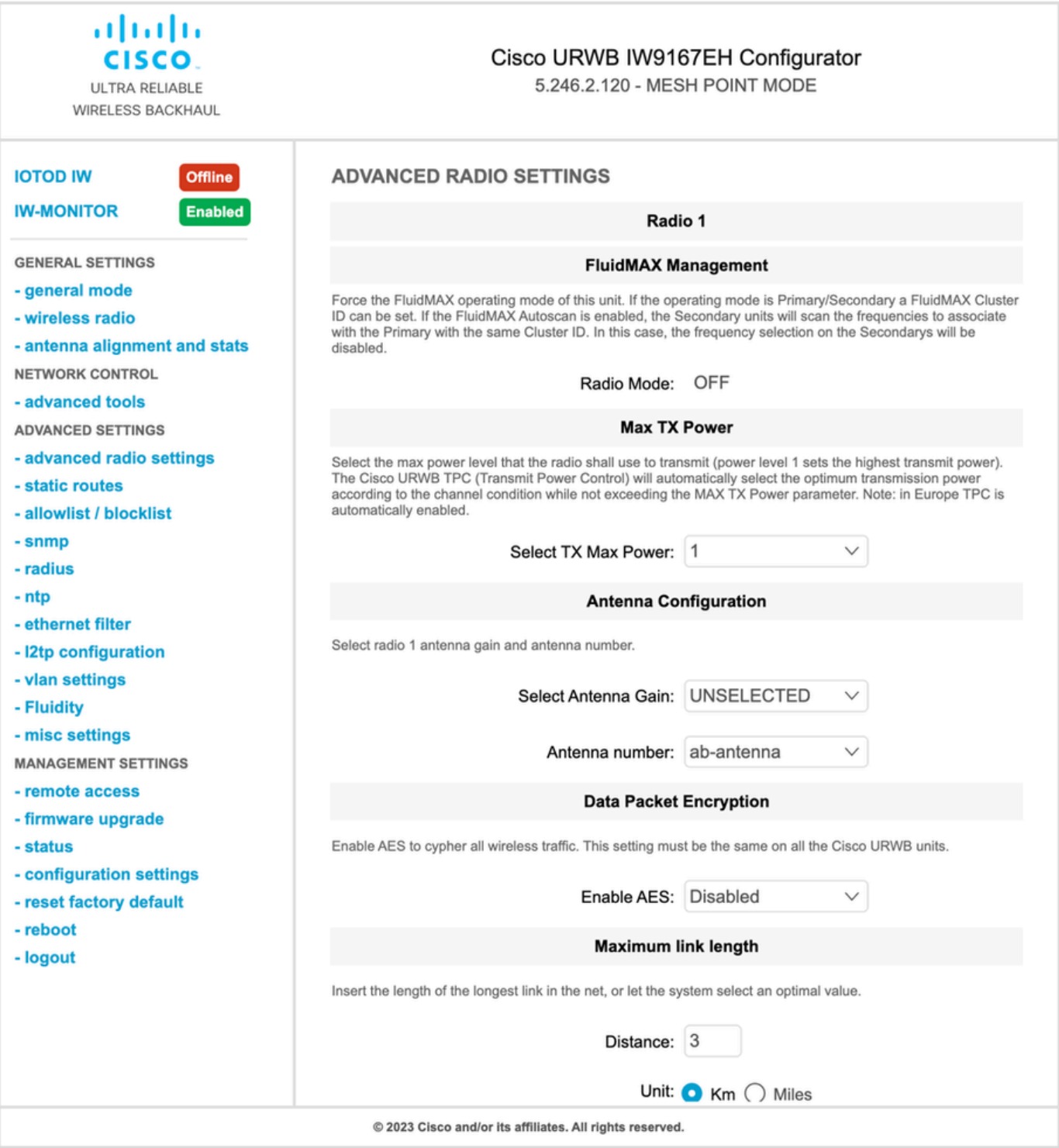

5. Depois de definir cada configuração, salve a configuração e, no final, aplique as alterações. Os APs são reinicializados e, quando os rádios estiverem novamente on-line, podemos verificar o RSSI na página de alinhamento da antena e monitorar a conectividade em tempo real na página FM-Quadro.

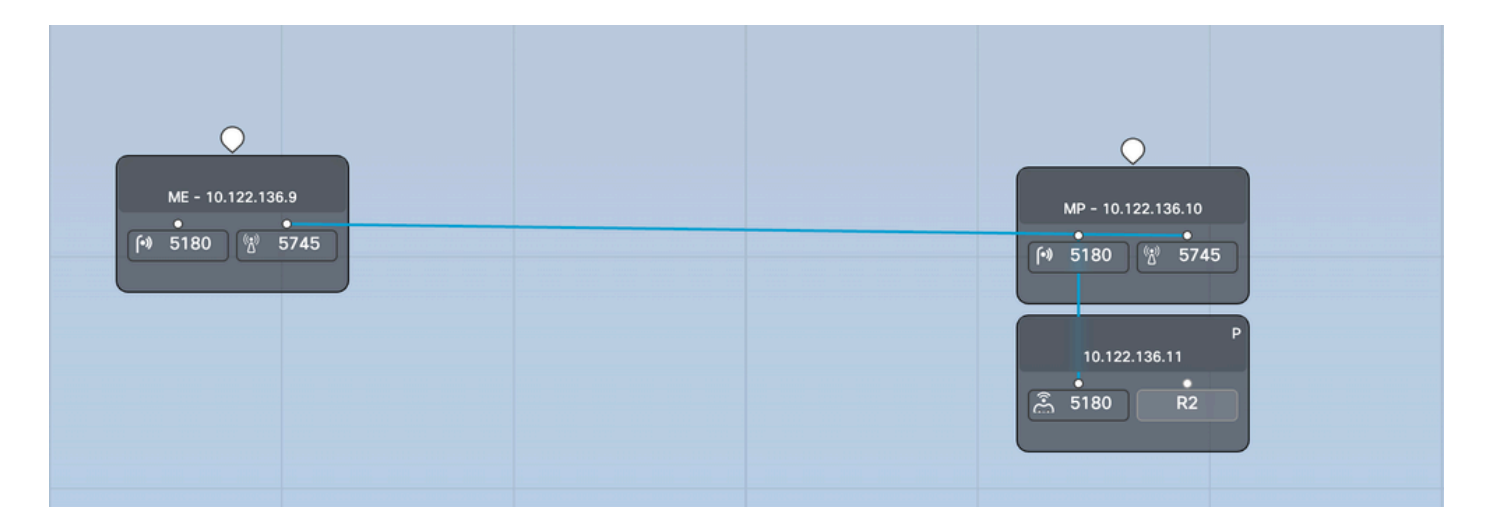

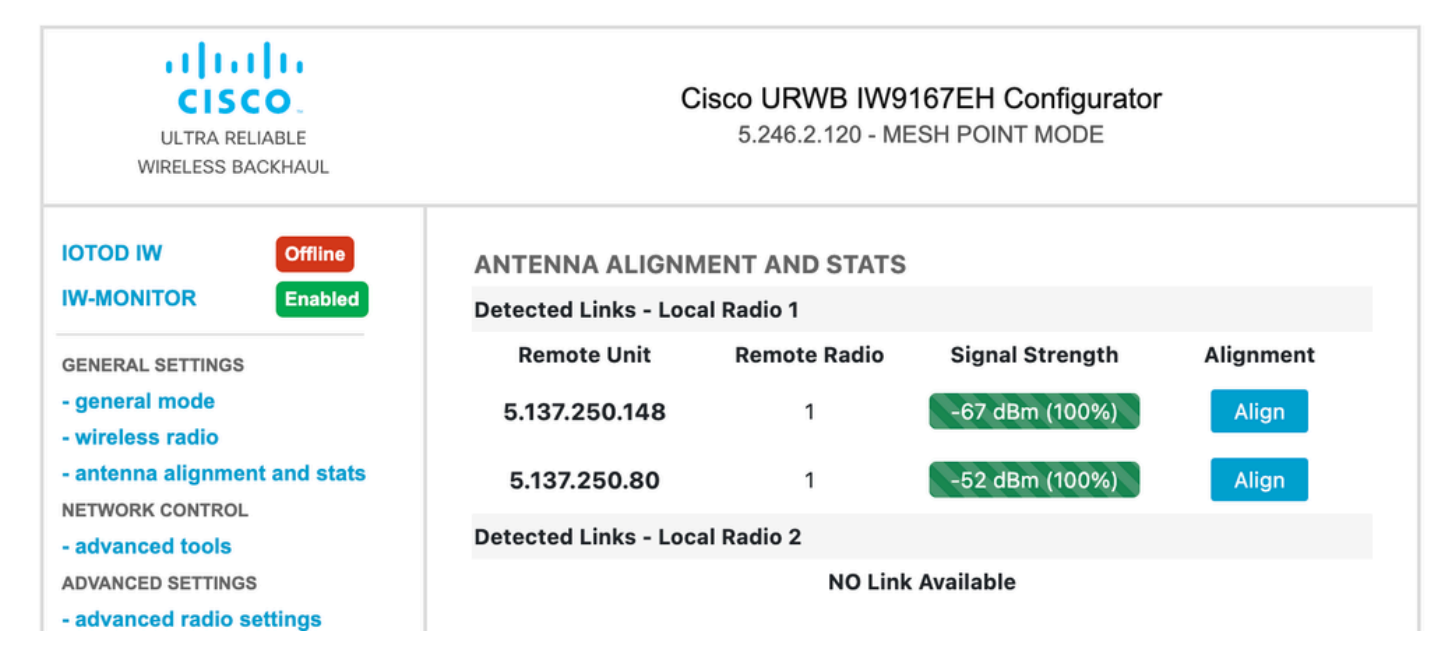

#### Sobre esta tradução

A Cisco traduziu este documento com a ajuda de tecnologias de tradução automática e humana para oferecer conteúdo de suporte aos seus usuários no seu próprio idioma, independentemente da localização.

Observe que mesmo a melhor tradução automática não será tão precisa quanto as realizadas por um tradutor profissional.

A Cisco Systems, Inc. não se responsabiliza pela precisão destas traduções e recomenda que o documento original em inglês (link fornecido) seja sempre consultado.